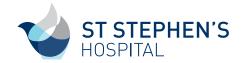

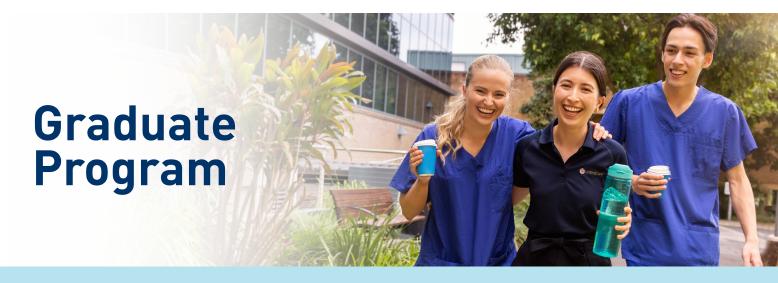

## How to Apply

In order to apply for a Graduate Registered Nurse or Enrolled Nurse Program, you need to register yourself on our electronic **recruitment** system using the steps below. Please note, once you have registered you can apply for other suitable positions within our hospitals and you will also receive job updates via email.

- 1. Our electronic recruitment system can be found at <a href="https://uchealth.mercury.com.au/">https://uchealth.mercury.com.au/</a>
- 2. Click **SignUp** in the top right of the screen. The **registration** screen appears.
- 3. Type your details into the fields on the screen, including whether you are a current employee or not.
- 4. Type in a username choose something practical like your name.
- 5. Type in a password it must be between 6 and 12 characters and contain at least one upper case letter, one lower case letter and one number.
- Type in your email address and click Create Account.
   The Registration screen will display a message confirming that you need to activate your account via an email that has been sent to you.

- 7. Go to your email inbox, open the relevant email and click the activation link. The UnitingCare Health eRecruit **Account Activation** screen should appear.
- 8. Type in your username and email address.
- If you want to be notified by email about newly advertised positions, select the types of roles you are interested in hearing about and the geographic areas you want to work in, then click **Activate**.

You can change your password, email alerts or deactivate your account by signing into UnitingCare Health eRecruit and clicking on your name in the top right of the screen.

To apply for a Graduate Registered Nurse Program at one of our hospitals, simply click on the position from the Vacancy list and select the Apply Now button at the bottom of the page. You will then be required to complete the Application steps below.

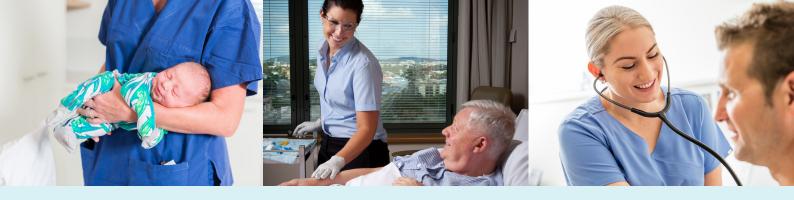

## **Application Steps**

- Complete your personal details and contact details.
   Fields marked with a red\* throughout the application are mandatory.
- 2. Complete your employment details. These are generic questions that are asked of all applicants when applying for any position with UnitingCare Health.
- Upload the following supporting documents to your application:
  - Cover Letter
  - Resume
- 4. Complete the selection criteria questions. Please ensure you adhere to word limits where they apply.
- Complete the declarations. These are generic questions that are asked of all applicants when applying for any position with us.
- 6. Submit your application.
- 7. You may view, update or withdraw your application via the 'View Application History' screen, located in your member profile.

## **Further Information**

For general application enquiries please email the recruitment team on: gradnurserecruitment@uchealth.com.au

## **Next Steps**

If your application is successful you will be contacted to progress through to the next stage of the selection process. For key dates refer to the careers sections of our hospital websites:

- The Wesley Hospital: http://wesley.com.au/
- St Andrews War Memorial Hospital: http://standrewshospital.com.au/
- Buderim Private Hospital: http://buderimprivatehospital.com.au/
- St Stephens Hospital: http://www.ststephenshospital.com.au/

All communication from UnitingCare Health will be sent via email, so it is important to regularly check your emails if applying for a role. Ensure the UnitingCare Health, KomFerry and Mercury (electronic recruitment system) email addresses with domain names of @uchealth.com.au, @komferry.com and @erecruit.com.au are set to 'safe', so emails from these domains don't go to your junk mail.

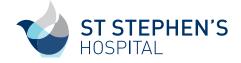

St Stephen's Hospital is proudly part of the UnitingCare family.

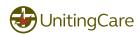

**Proudly representing** 

BlueCare | Lifeline | ARRCS | The Wesley Hospital | Buderim Private Hospital | St Stephen's Hospital | St Andrew's War Memorial Hospital

V1 January 2024

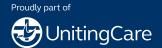